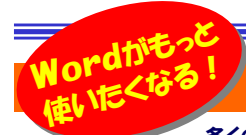

# ワンランク上のWordの便利機能

多くの機種でプリインストールされている「Word」は、キーボードをたたけば文字が入力され、文字の大きさや色を変更できて、印刷 ボタンをクリックすると、画面と同じ文書が印刷されます。当たり前の事ですが、チョッと触ればすぐに使えるソフトです。でもこれで満足していてはこのソ フトを使いこなしているとは言えません。たくさんある便利機能の中から少しだけご紹介しますので、これからの文書作成にお役立てください。

さ

(i) 作掌(K)

—

#### 雛形になるファイルはWordに登録するべし!

Fax送付状や文書送付状、日報や報告書など、予め作成しておいた雛 形を呼び出して利用する事は多いと思います。その都度、保存フォルダを開いて使用していませんか。雛形になる文書をWordのメニュー**に登** 録しておけば、すぐに呼び出すことが出来て便利です。

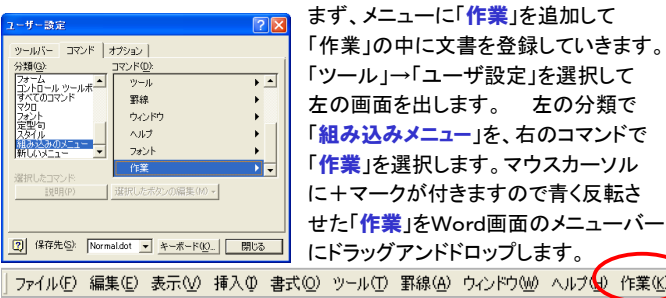

メニューバーに「作業」ができますので、雛形として登録したい文書を開い て「作業」をクリックします。「作業メニューに追加(A)」をクリックすれば、OK!こうして、よく使うWordファイルを「<mark>作業</mark>」に登録しておけば、いちいち ファイルを探す手間もなく、いつでもWordから呼び出すことが出来ます。

「作業」から削除するときは「Ctrl」+「Alt」 +「ー」でマウスカーソルをーに変えて、「作業」の中の削除するファイルをクリックします。

作業(K) 作業メニュー(2追加(A)

 登録できるファイルの数に制限はありませんので、よく使う文書ファイルはどんどん登録して、すばやいファイルアクセスにお使い下さい。

#### 超簡単!マウスで楽々範囲指定

 これは御存知の方も多いかも知れませんが、文書の中の単語、行、段落を簡単に選択する方法があります。 **単語は、ダブルクリック**するだけで選 単語だけの場合→文字をダブルクリック 択できます。単語の一部をダブルクリック

行を丸ごと1行選択したい場合は、左側の余白部分をクリックします。マ

ウスカーソルが ィ になっているときです。

行の左をクリックイー

段落を丸ごと選択したいときは、どこでも良いので段落の中を3回クリック

行・段落の場合→行の左側にマウスポインタを

#### します。段落の中を3回クリック

の設定では、ツールバーの利

### 文書のレイアウトにこだわる方へ

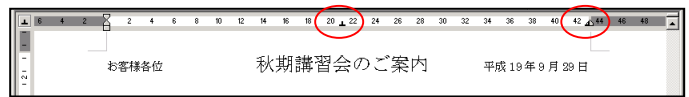

上のような文書を作成するとき、みなさんはどうしていますか? 1行の中<br>に、「大字サポセンタリンダポナ字サッド同時にもるしくでさいです」 に、「右寄せ」「センタリング」「左寄せ」が同時にあるレイアウトです。いろい ろ悩んだ挙句、改行したり、スペースでレイアウトを整えたりしていませんか?これは「タブ」機能を利用すれば簡単に設定できます。 ファイル(F) 編 まず、画面左上のマーク(右の図参照)をクリックしてセンタ<del>a</del>ce リングのマーク にします。ルーラ(右側にある目盛り の部分)の真ん中をクリックすると ▲ が表示されます。 次に左上のマークをまたクリックして右揃えせのマークにします。ルーラの右端付近をクリックすると、 ■ が表示されますので、 マウスで コ を右端になるようにドラッグします。これで準備は完了! 「Tab」をクリックすると、画面の中央、画面の右端の順にカーソルが移動 しますので、それぞれの位置で文章を入力するだけです。改行してもタブ のマークがある間は、同じ位置にタブ移動できます。 はマウスで**ルーラ以外の場所へドラッグすると消えます**ので、必要の無い行では消 してしまえばOKです。文字にして説明すると難しそうに感じるかもしれま せんが、実際にやってみるととても簡単です。これで明日から綺麗なレイアウトを簡単にできますね。

#### 他のページを見ながら作業?

Wordに画面分割機能がある事をご存知ですか?エクセルでおなじみの 機能ですがWordにもチャンとあります。分割方法もとっても簡単! 画面右側のスクロールバーの「▲」の上にカーソルを合わせると カーソルが に変わります。この状態でドラッグすると、画面が上下に分割されます。

 分割された画面のどちらでも 編集は出来ます。上下にしか 分割できませんが、いちいち スクロールしなくても、いつも 文書内を参照しながら文書 作成が出来ますので、意外に便利な機能です。分割方法も超!簡単ですの で覚えておくと良いですよ。

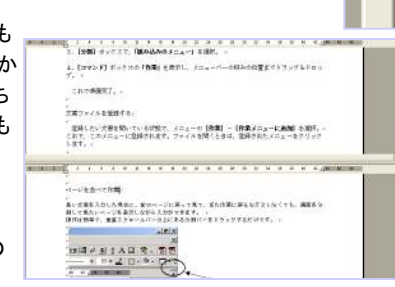

## 設定変更で更に使いやすくする

左にご紹介した機能はWordの機能の一部で、知っている方は昔から 利用しているかも知れませんね。次は設定の変更です。Wordは手軽 なソフトですからついつい初期設定のままお使いの方も多いと思いま す。でも少しだけ設定を変更するだけで、今以上に使いやすくなる事もあります。

#### ■リンクの下線を外す

 文書の中にインターネットのアドレスを入力すると、自動的に文字が青くなり、下線が追加されます。クリックするとインターネットに接続し

てホームページが表示されます。 便利な機能ですが、必要の無い場合もあります。そんな時は「**ツール**」→ 「オートコレクト」の「入力オートフォー マット」タブにある「インターネットと ネットワークのアドレスをハイパー**リンクに変更する**」のチェックを外して おきます。

#### ■フォントの初期設定を変更する

 新規文書を作成するとき、フォントは 自動的に「MSP明朝」「10.5ポイント」になります。この初期設定は自由に

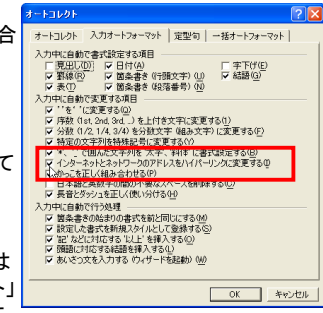

 変更が出来ますので、MS明朝やMSゴシックに変更してみましょう。「ファイル」→「ページ設定」→「フォントの設定」ボタンをクリックします。

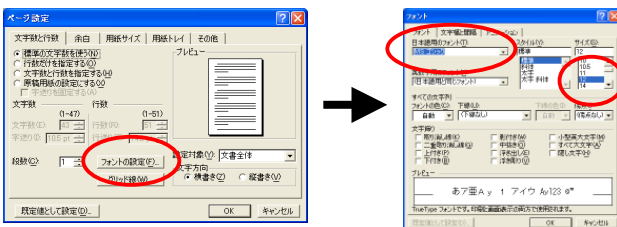

「日本語用のフォント」「サイズ」を変更します。変更結果は「プレビュー」 に表示されますので、確認しながら変更できます。

とても身近なソフトWordですが、身近であるがゆえに説明書やヘルプ を読まず、自己流の使い方をしている場合もあります。まだまだ知らな い機能や設定があるかも知れません。初心に返ってヘルプや入門書に目を通すことも必要ですね。

# 開発室から

 白山麓の蕎麦畑に行きました。2週間前にも行ったのですが、そ のときはまだ花は咲いていませんでしたが、今回は満開でした。真っ白な蕎麦の花があたり一面に広がり、とても綺麗でした。 近くのそば屋の看板に「新そばあります」と書かれていたのが少し気になりました。まだ花なのに、どうして新そばがあるの???